# **Mastercam 2023 QUICK REFERENCE CARD**

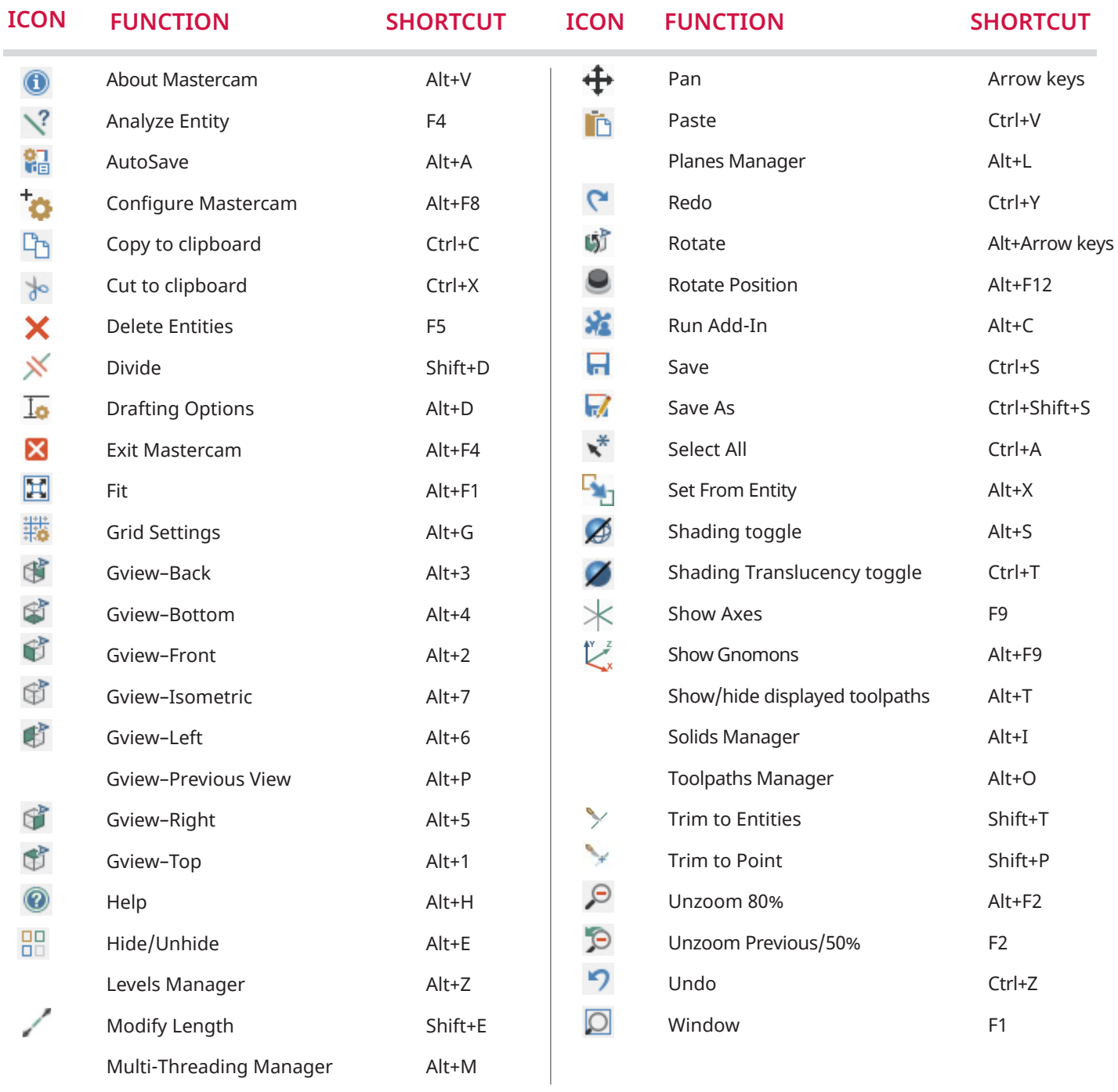

#### **Map the above Mastercam functions to a custom keyboard shortcut:**

Choose **File, Options, Customize Ribbon**. Then click the **Customize** button to open the **Customize Keyboard** dialog box.

Disable gnomon selection G Snap to view toggle S

#### **Navigate to these websites to get more out of your Mastercam experience:**

Mastercam Reseller Locator **m[astercam.com/resellers](https://www.mastercam.com/find-a-reseller/)**

Mastercam Blog **[mastercam.com/news/blog](https://mastercam.com/news/blog)**

myMastercam **my[.mastercam.com](https://my.mastercam.com)** 

What's New in Mastercam **[whatsnew.mastercam.com](https://whatsnew.mastercam.com)**

Online Mastercam Training **[university.mastercam.com](https://university.mastercam.com/)**

# ON-SCREEN EDITING TOOLS

### **Dynamic Gnomon**

The Dynamic Gnomon helps you manipulate geometry and planes interactively. The gnomon comprises three axes connected at an origin sphere. Choose from the selection points listed here to apply different types of transformations to either the gnomon or your selected geometry.

- **1** Align
- **2** Translate Along
- **3** 3D Translate/Polar
- **4** Gnomon/ Geometry Switch

See Mastercam Help for more information.

# **Polar control**

The Polar control consists of the origin sphere, a rotation compass, and a green single-axis arrow. It can rotate as well as edit the position of entities in the graphics window.

#### **Rotate control**

The Rotate control can only rotate on-screen entities within the current Cplane. It consists of the origin sphere and a rotation compass.

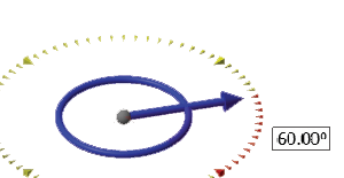

#### **5** XY Orient

- **6** 2D Rotate
- **7** 3D Rotate

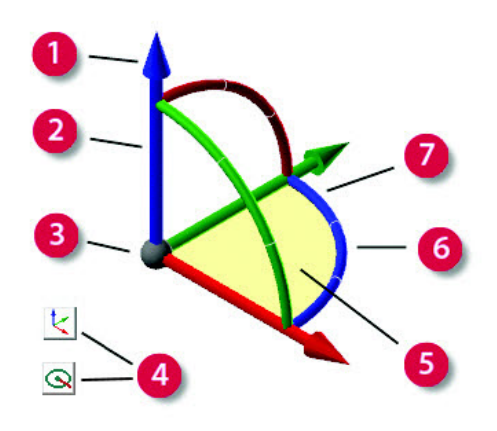

## **Delta control**

The Delta control consists of the origin sphere and three single-axis arrows that can be manipulated independently.

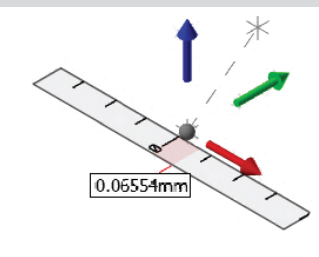

Hover over any single-axis arrow until it highlights. Click and drag the arrow to a new position using the ruler to guide your placement.

**To rotate entities on screen**, hover over the blue circle until the rotation compass appears. Rotate the control or enter a value in the on-screen field. Rotating from inside the compass allows you to snap to angular increments. Manipulating either control outside the compass ignores the snap control.

# **Top-level Editing**

Directly edit wireframe geometry without interacting with a dialog box. Double-click an entity to enter the function. If no other function is active, a combination of spheres, arrows, and buttons display.

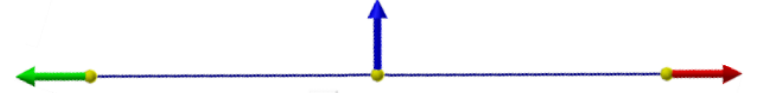

- Hover over a sphere to display the arrows.
- Click and drag the green or red arrows to shorten or lengthen a line or change the sweep angles of an arc. Splines can only be lengthened.
- Click and drag the blue arrow to create an offset parallel line/spline or change the radius of an arc.
	- Toggle the **Move** button to move or copy a point, line, spline, or arc.
	- The **Flip** button inverts an arc to display its complement.
	- The **ABS/REL** button toggles the display of the sweep angle value of an arc between its absolute and relative values.
- Click and drag a sphere to move a point, line endpoint, or the center point of an arc.
- Click and drag the blue midpoint sphere to reposition a line or spline.

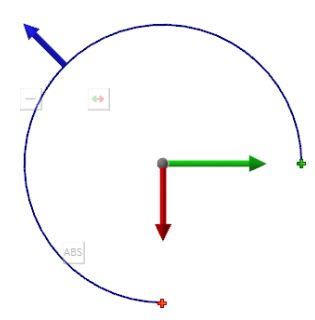

You cannot edit multiple entities with top-level editing. To do that, use the Analyze function. To display the **Analyze** dialog box from the top-level, press the [**End**] key. You can continue to use the new graphic controls as well as change entity attributes such as level, color, and line style. Press the [**End**] key again when you are finished.

#### **CNC Software, LLC** 671 Old Post Road

ABS

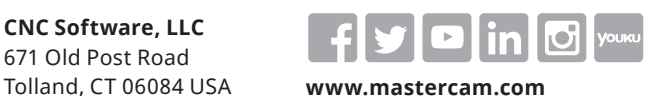

Mastercam

*Mastercam® is a registered trademark of CNC Software, LLC. All other trademarks are property of their respective owners. ©1983-2022. All rights reserved.* 

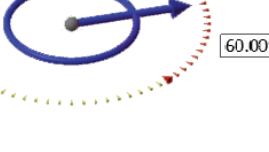